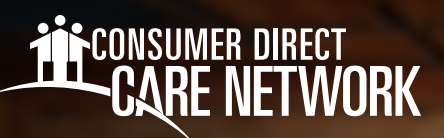

## **Access Secure Email** HOW TO

Consumer Direct Care Network (CDCN) uses a safe way to send Protected Health Information (PHI). All PHI is sent via secure email. To see it, you'll need to sign up or log in to our secure message system. Below is an example of what a secure message might look like on a desktop or mobile device (Figs. 01 & 02). **Remember, it's not spam. Don't delete it.**

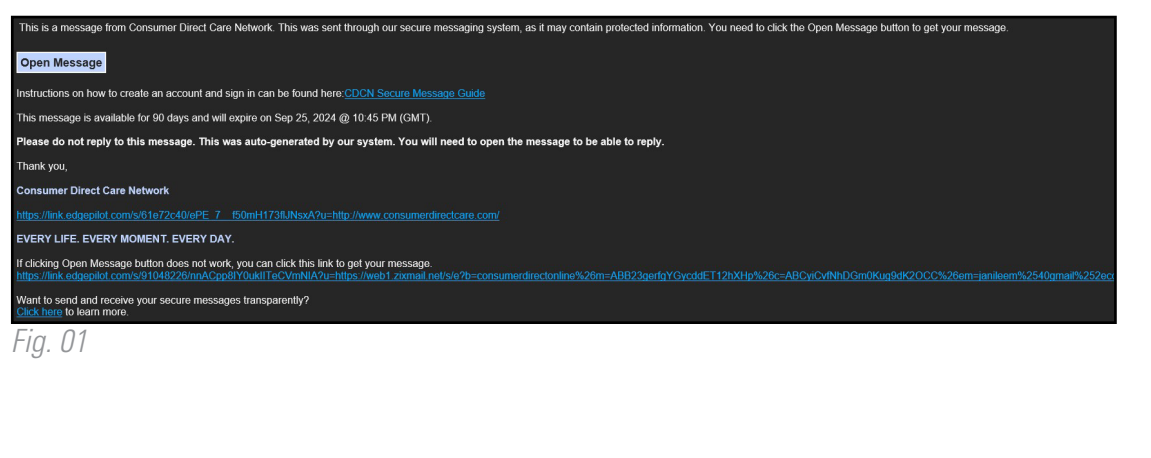

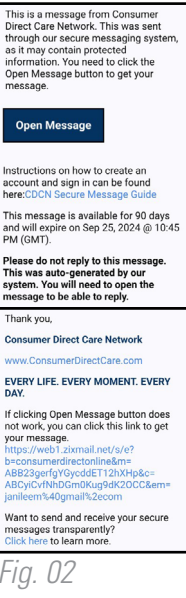

## **How to Register**

If this is your first time viewing a secure email from CDCN, you need to sign up. This is different than your DirectMyCare web portal login. Here's how you can make a password and sign up for our secure email system:

1. After opening the email in your inbox, use the **Open Message** button. (Fig. 03) 2. Make a password. Passwords must follow the rules listed. Type your password twice and *Fig. 03* click **Register**. (Fig. 04) **→** Keep your password safe, you'll need it every time Secure Email you get a secure email from CDCN. **LE CARE NETWORK 3.** After signing in you can read and reply to egister Account your message(s). Messages will expire. Print or save gister below for your mailbox to send and receive secure messages the email if you wish to keep it. **Email Address** Password Re-enter Password Password Rules swords must be at least 6 characters in length, and meet 2 of the follow<br>Contain both alphabetic and numeric characters • Contain both alphabetic and numeric characters<br>• Contain both uppercase and lowercase characters<br>• Contain at least one special character, such as: ~!@#\$%^8 Passwords cannot match email address Cancel

*Fig. 04*

## **Signing In**

If you've already signed up and want to check or send an email:

**Type your email and password on the sign** in screen and press **Sign In.** (Fig. 05)

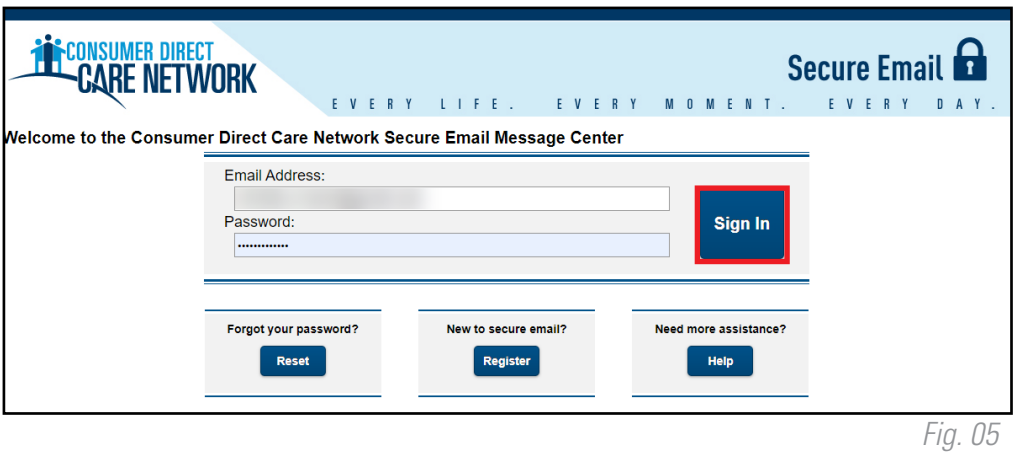

## **Changing Your Password**

If you've forgotten your password, or need to change it, follow these steps:

- 1. From the secure email login screen, press Reset under Forgot your Password. (Fig. 06)
- 2. Type your email address and your new password twice. Press **Reset**. (Fig. 07)

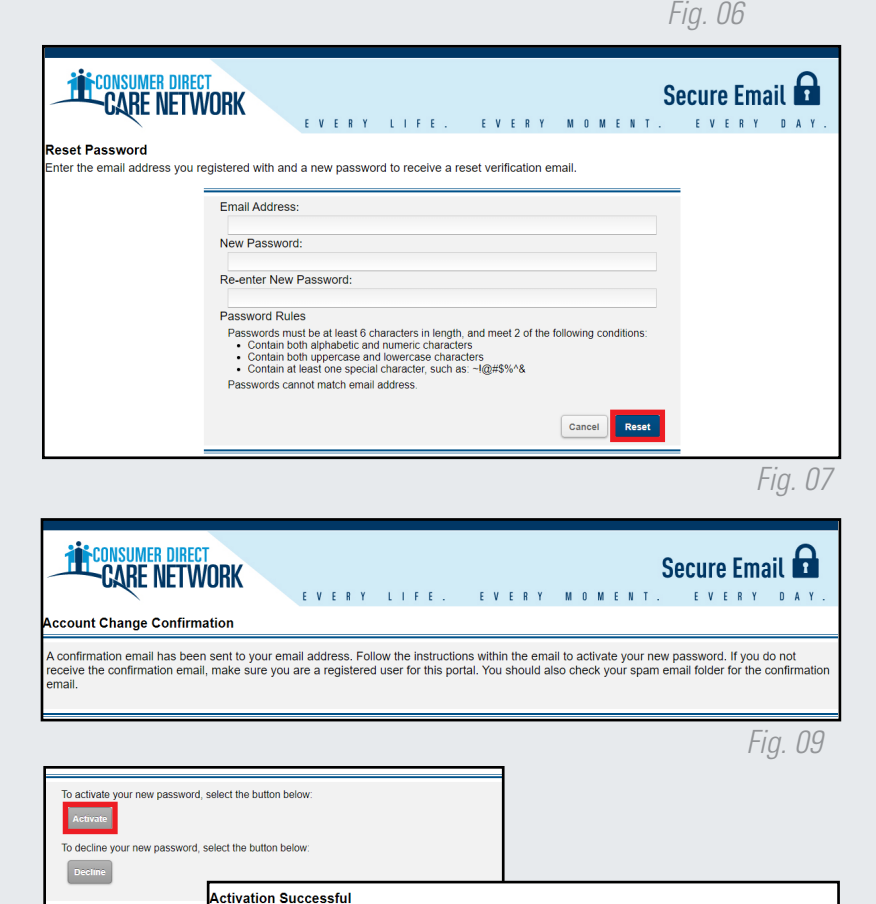

.<br>You have successfully activated your new password. Click Continue to return to the Sign In page

**Vote: Your password is important. Please store it in a safe place** 

Forgot your password' Reset

*Fig. 10*

- **3.** You will see a message that a reset email was sent to your email address. (Fig. 08)
- 4. Go to your email, use the link to **activate** or decline your password reset. (Fig. 09)
- Press **Continue** to go back to the login screen. (Fig. 10) 5.

20240628

*Fig. 09*